## **Energiepreispauschale – How to**

- 1. Log onto **[http://cat.fh-bielefeld.de](http://cat.fh-bielefeld.de/)**
- 2. If you are eligible for the €**200 one-off payment**, you will find your confirmation code (Berechtigungscode) on the left of your dashboard:

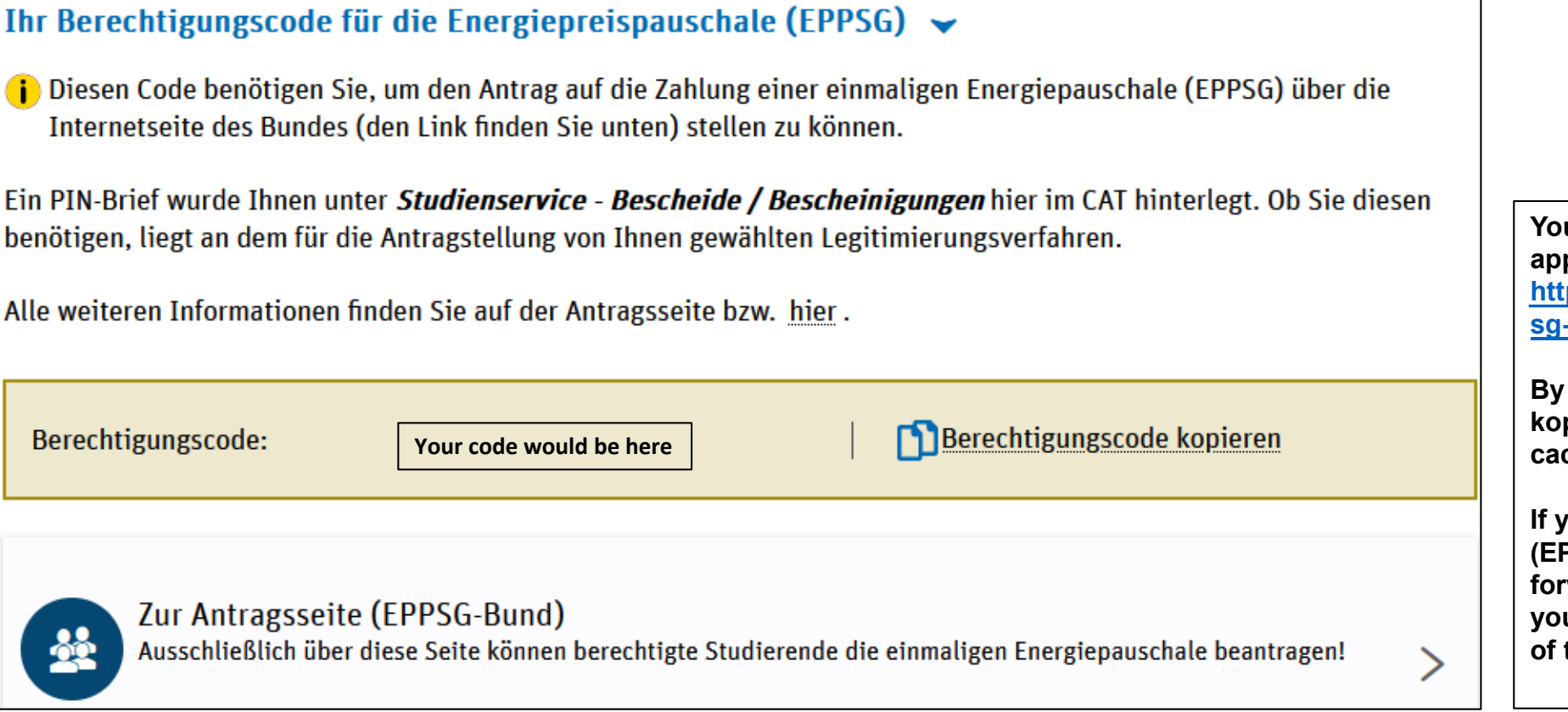

**You will need a confirmation code to apply for your one-off payment on [https://www.einmalzahlung200.de/epp](https://www.einmalzahlung200.de/eppsg-de) sg-de.**

**By clicking on "Berechtigungscode kopieren," you copy the code into your** che.

**If you click on "Zur Antragsseite (EPPSG-Bund)," you are automatically forwarded to the correct website, but you can also copy the link at the top of this text.**

## **How to order your PIN** (if needed)

- **1. You might also need to provide a PIN at some point during the process.**
- **2. This is how you get said PIN. Please access CAT via:** [https://cat.fh-bielefeld.de](https://cat.fh-bielefeld.de/)

**STEP ONE:** GO TO "STUDIENDENSERVICE" (GREEN BOX).

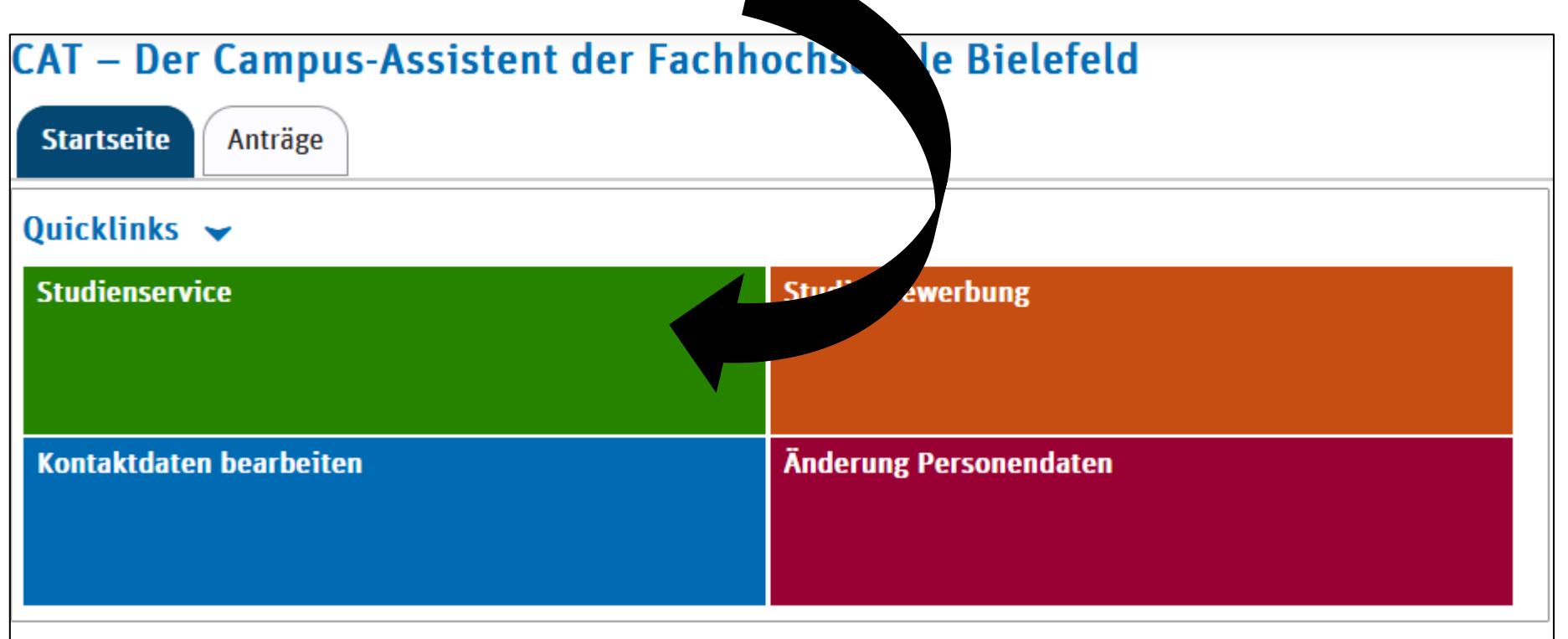

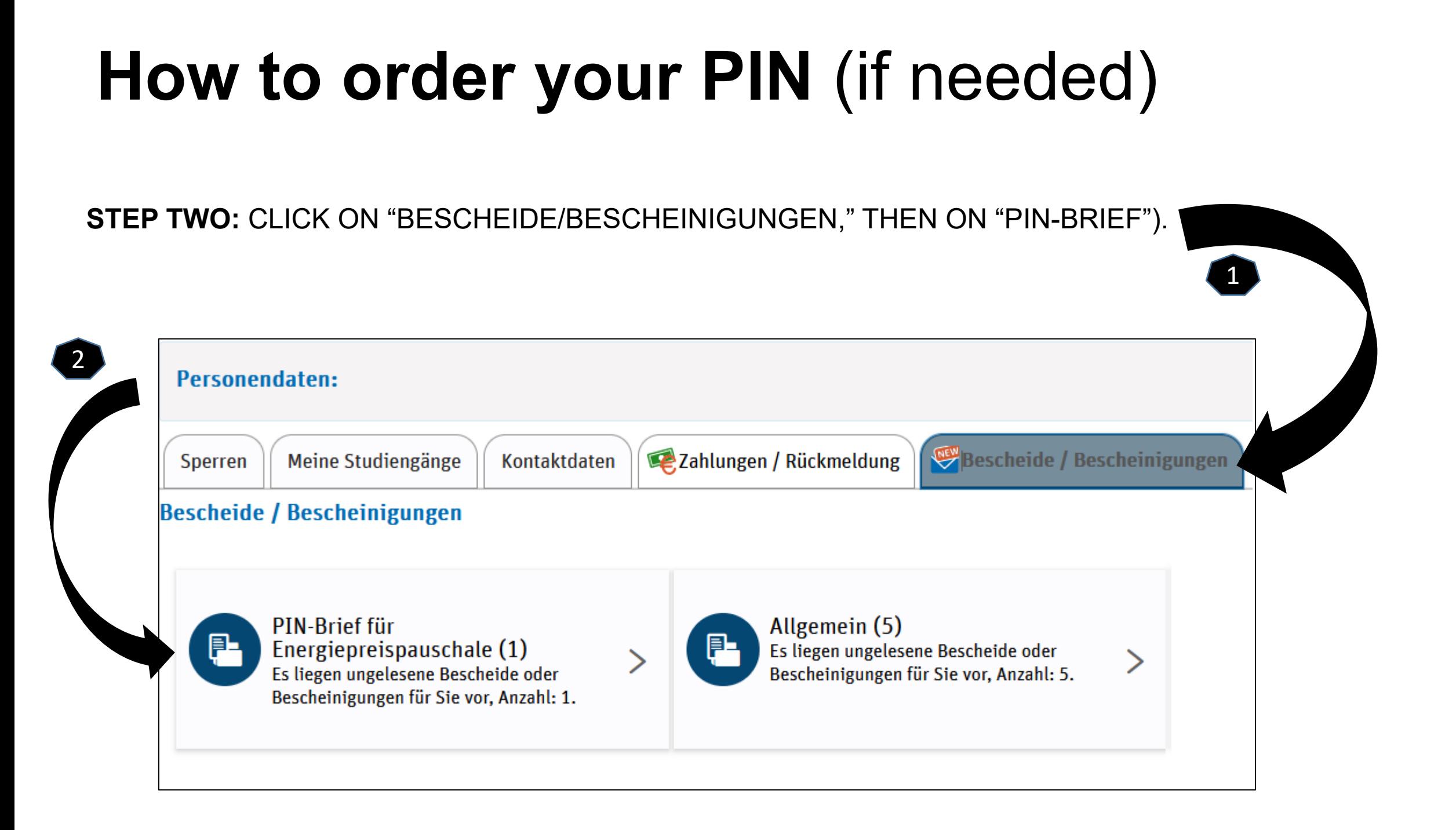

## **How to order your PIN** (if needed)

**STEP THREE:** TO DOWNLOAD YOUR PIN CODE, CLICK ON THE PRINTER SYMBOL.

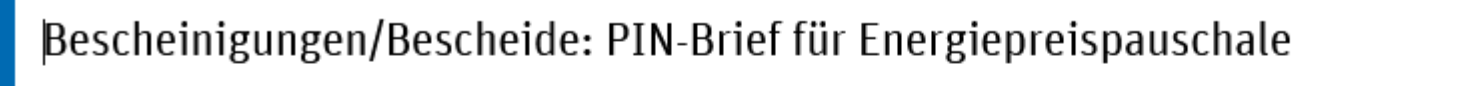

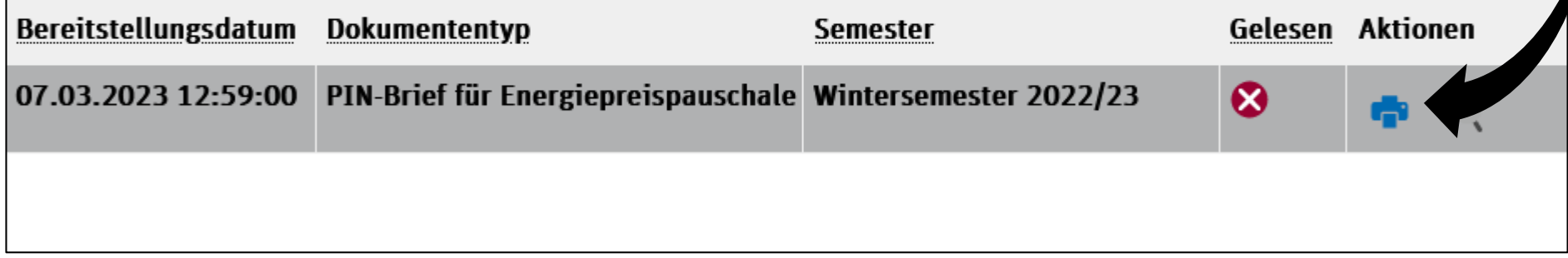

**Success. Now you have the PIN for your one-off payment.**